## FORMULAIRE D'INSCRIPTION EN LIGNE : MODE D'EMPLOI

Le formulaire d'inscription en ligne a été créé afin de faciliter la gestion d'une course individuelle. Il est assez flexible afin d'être adaptable à de multiple situations.

### I. MENU GENERAL

Pour accéder à la partie « administration », cliquer sur le lien…

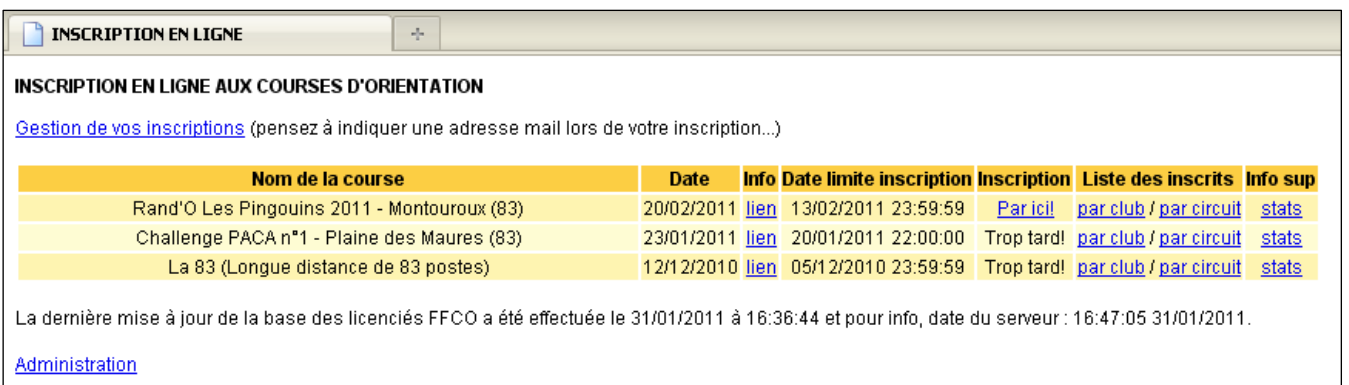

### II. CONNEXION A LA PARTIE ADMINISTRATION

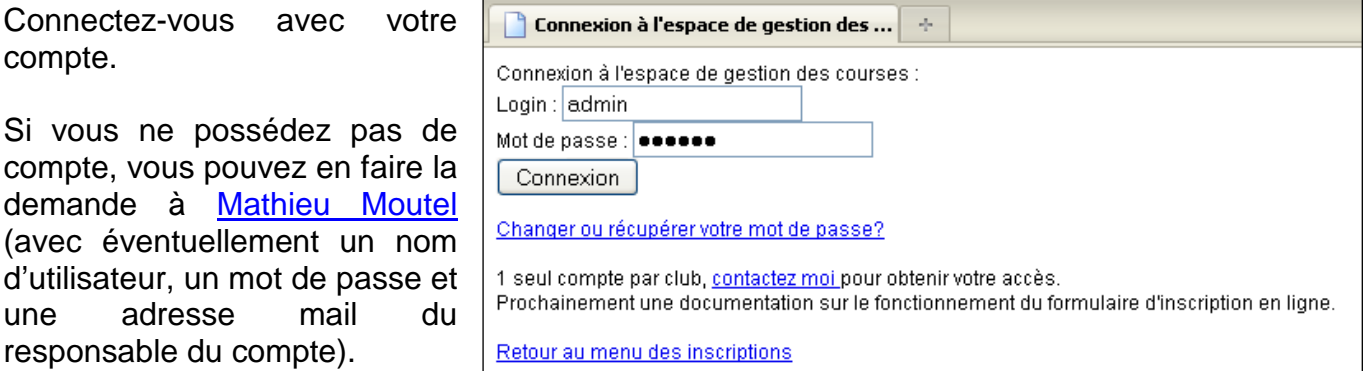

Pour faciliter la gestion des comptes, chaque club est limité à un seul compte.

Vous pouvez changer de mot de passe ou le récupérer si vous l'avez oublié ainsi que l'adresse mail du compte en suivant la procédure suivante :

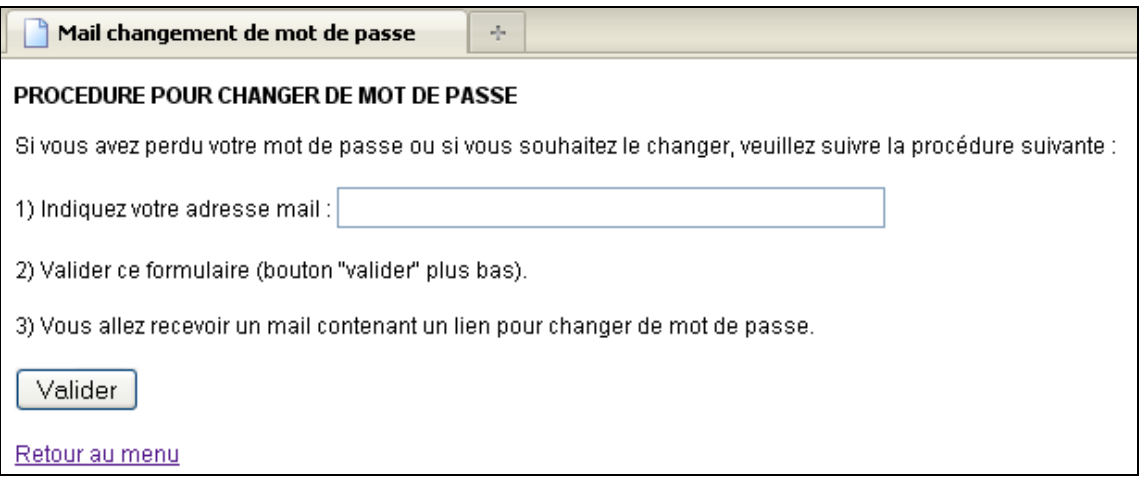

### III. MENU ADMINISTRATION

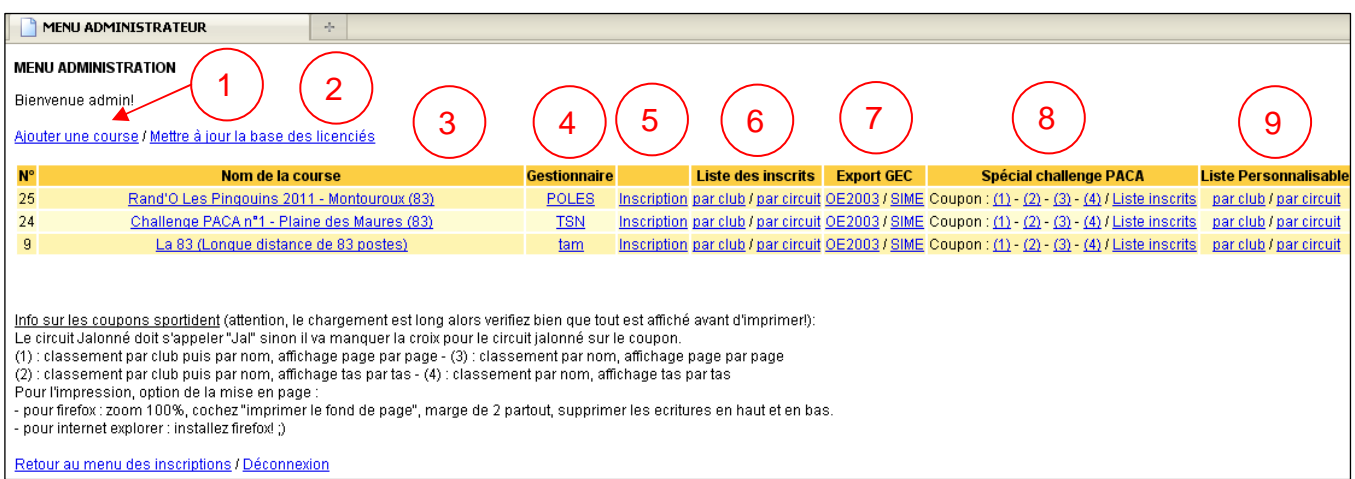

### 1) Ajouter une course

Afin de faciliter l'ajout d'une course, des modèles de course sont disponibles (cf ci-contre, image non contractuelle).

Pour illustrer les différentes options possibles, nous allons prendre l'exemple d'une course type challenge PACA (page suivante).

### **Bon à savoir avant de commencer** :

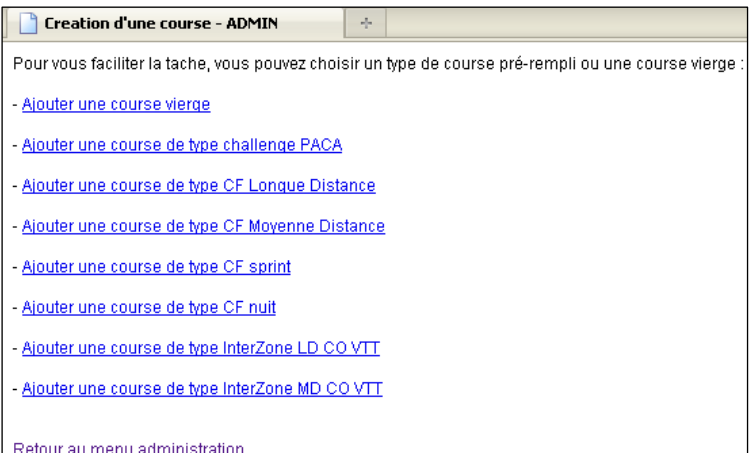

### - Le type de circuit :

• Classement par circuit (par exemple challenge PACA) :

Le coureur pourra choisir n'importe quel circuit. S'il se surclasse, sa catégorie ne changera pas. S'il se sous-classe, sa catégorie changera et deviendra So\_nomducircuit.

• Classement par catégorie (par exemple CF sprint, LD, MD, etc) :

Le coureur ne pourra choisir que parmi les circuits de sa catégorie et les circuits sans catégorie. Il ne pourra pas donc pas se surclasser ou se sous classer.

### - Les catégories :

- Si les catégories ont été remplies dans le tableau circuit/catégorie, le coureur aura alors par défaut, dans le choix des circuits, le circuit de sa catégorie.
- S'il n'y a pas de catégorie d'indiquée pour un circuit, la catégorie du coureur deviendra le nom du circuit.
- S'il y a un nom pour la nouvelle catégorie, la catégorie prendra ce nom (bien sur, sauf cas de sous-classement et de circuit sans catégorie).
- Le formulaire gère les classes de catégorie E,A,B et C (et même n'importe quelle lettre).

### - Tarif particulier :

Le tarif particulier prend le pas sur le tarif en fonction de l'age.

Pour mieux comprendre le fonctionnement, vous pouvez regarder les différents modèles de course.

### Exemple de course de type challenge PACA :

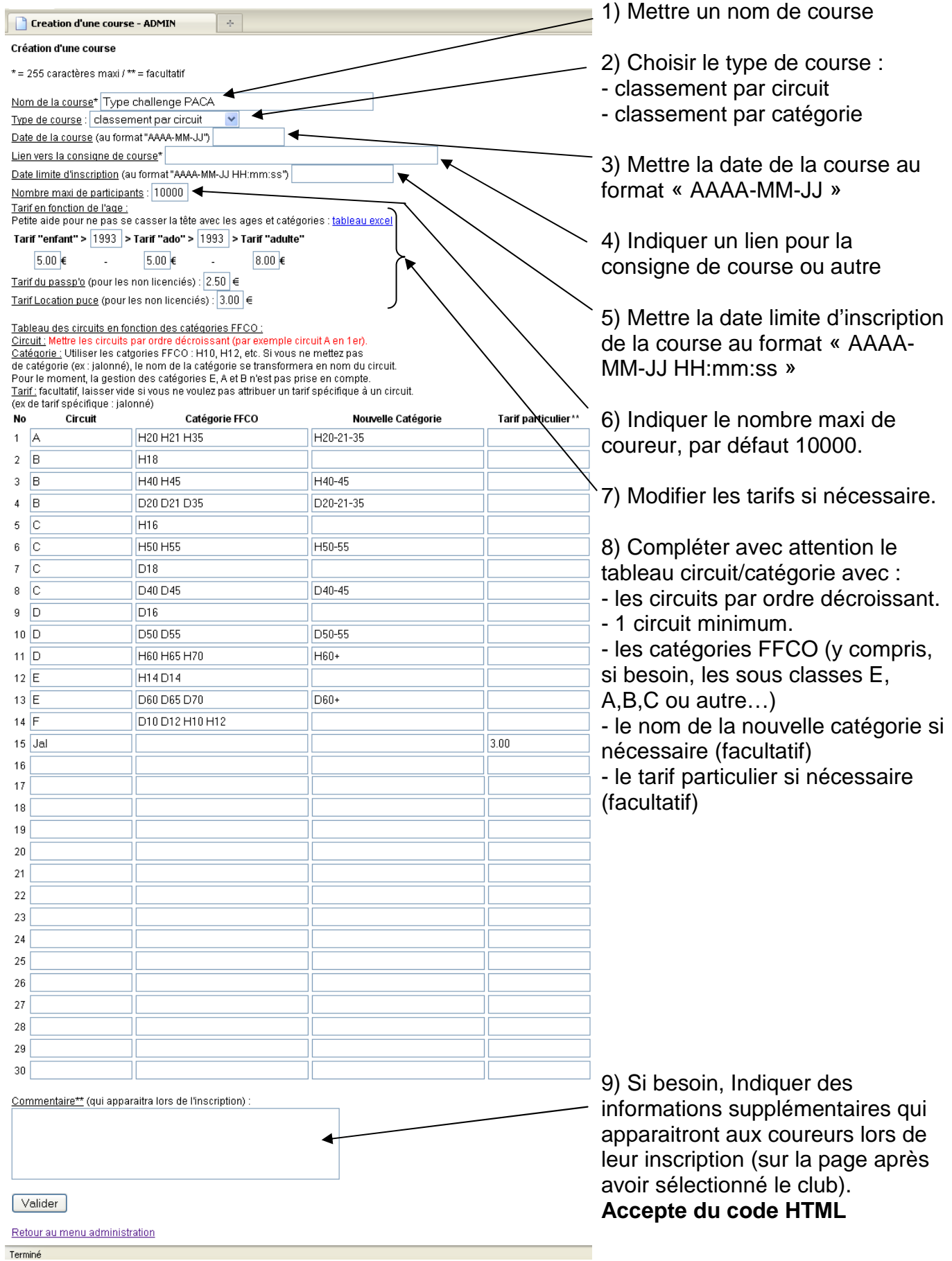

2) Mettre à jour la base des licenciés

Il y a une mise à jour automatique toutes les nuits. Si vous devez faire une mise à jour manuelle, c'est très facile, il suffit de quelques clics et d'un peu de patience…

Il faut attendre 1 à 2 min après avoir cliqué sur le bouton valider. Et si tout se passe bien, vous aurez un message de ce style :

### 3) Modifier une course déjà créée

Vous pouvez à tout moment modifier une course en cliquant sur le nom de la course. Si vous modifiez le tableau circuit/catégorie, attention aux conséquences…

4) Gestionnaire

Indique qui est le gestionnaire, seul le gestionnaire de la course (ainsi que le compte admin) peut modifier les données de cette course ainsi que les inscrits.

### 5) Inscription

Vous avez la possibilité d'inscrire quelqu'un même après la date limite d'inscription.

6) Modifier l'inscription d'un coureur

Vous pouvez modifier toutes les informations d'un coureur alors attention à ne pas faire n'importe quoi…. Il n'y a aucun contrôle de vos modifications !!!

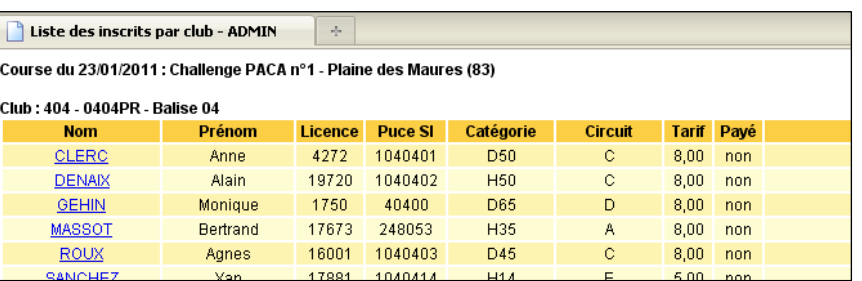

Pour cela allez dans la liste

des inscrits par club ou par circuit puis cliquer sur le nom du coureur.

Quelques infos pour éviter de faire n'importe quoi :

- Un licencié doit avoir un numéro de licence et l'option certif doit être sur 'FFCO'. C'est le numéro de licence qui donne l'info du club.
- Si un coureur s'inscrit en tant que non licencié puis se licencie entre temps, il préférable de refaire entièrement son inscription puis de la supprimer (cela évite de faire des erreurs de tarif, licence, catégorie, etc).
- Si vous changez le circuit, attention à la catégorie… et vice-versa… (cf FAQ pour plus d'info)

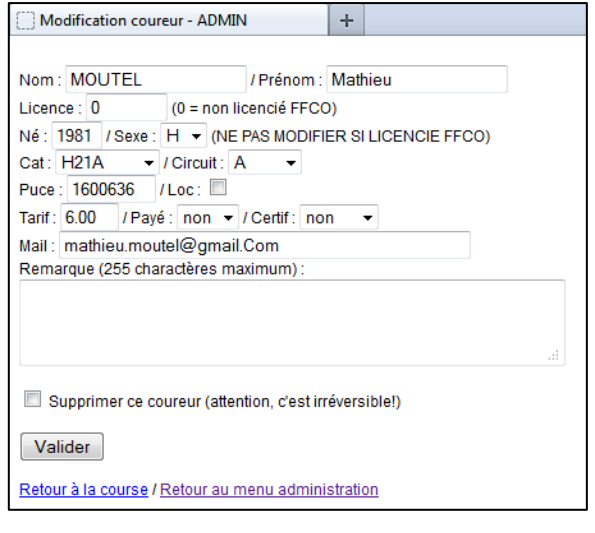

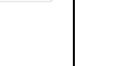

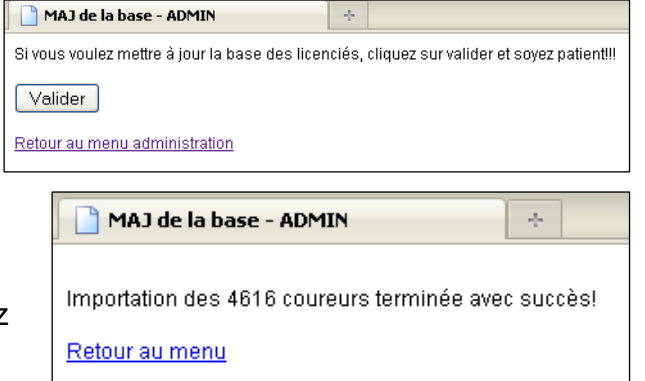

### 7) Export GEC

Une foi que les inscriptions en ligne sont finis, téléchargez l'export des inscrits (fichier .CSV) qui vous convient, soit :

- pour le logiciel OE2003

- pour le logiciel SIME.

Mode d'emploi pour OE2003 :

- 1) créer votre course
- 2) aller dans le menu **course** puis importer (pour info, le fichier CSV comprend les coureurs et également les catégories…)
- 3) sélectionner les mêmes options qui sont indiquées sur l'image suivante :

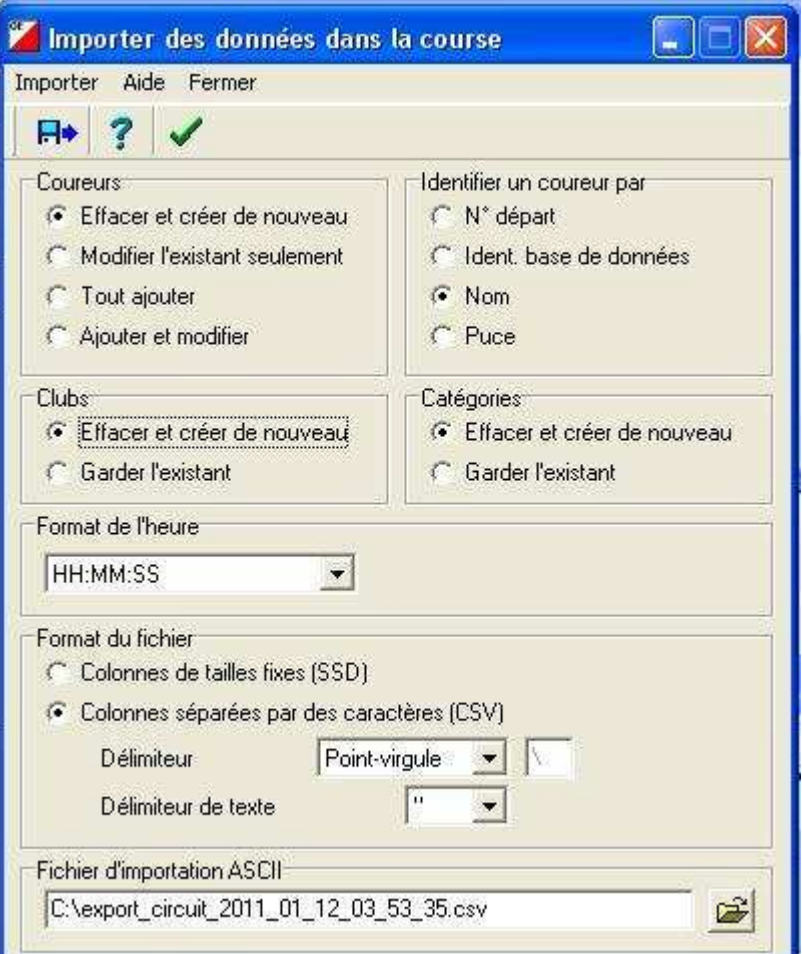

- 4) insérer le fichier d'export.
- 5) cliquer sur la disquette et répondre 'oui' à la question.
- 6) regarder le rapport d'importation. Normalement il ne doit pas y avoir d'erreur et la ligne "coureurs: ident. de base de données en double" correspond aux nombre de non licencié.

### Attention :

- les coureurs non licenciés qui n'ont pas de certificat médical, ont une 'X' dans la colonne NC de OE2003 (non chronométré). Ils n'apparaitront pas dans le classement. A vous de supprimer la 'X' une fois qu'ils vous auront donné leur certificat médical.

- si ensuite vous ajoutez des coureurs, faites bien attention aux catégories…

- 8) Section spéciale challenge PACA
- o Les coupons :

Vous avez la possibilité d'avoir des coupons pré-rempli avec les informations des coureurs (gain de confort non négligeable pour le coureur). Il y a plusieurs choix :

- (1) : classement par club puis par nom, affichage page par page
- (2) : classement par club puis par nom, affichage tas par tas
- (3) : classement par nom, affichage page par page
- (4) : classement par nom, affichage tas par tas

Exemple d'affichage avec 16 coureurs, soit 4 pages (4 coupons par page) :

- affichage page par page : Les coureurs sont dans l'ordre des pages mais c'est chiant à découper (page par page) et à ranger (1 par 1)…
- page  $1 =$  coureur 1, 2, 3 et 4
- page  $2 =$  coureur 5, 6, 7 et 8
- page 3 = coureur 9, 10, 11 et 12
- page 4 = coureur 13, 14, 15 et 16
- affichage tas par tas : facile à découper avec un massicot et facile à classer, il suffit de déposer le tas 1 sur le tas 2 puis sur le tas 3 et finir sur le tas 4.

page 1 = coureur 1, 5, 9, 13 page 2 = coureur 2, 6, 10, 14 page 3 = coureur 3, 7, 11, 15 page 4 = coureur 4, 8, 12, 16

Je vous conseille donc de prendre le **(2) : classement par club puis par nom, affichage tas par tas.** Avantage supplémentaire le jour de la course, vous pouvez facilement diviser les coupons en fonction des clubs.

Notes importantes :

- Le chargement est long alors vérifiez bien que tout soit affiché avant d'imprimer!
- Le circuit Jalonné doit s'appeler "Jal", sinon il va manquer la croix pour le circuit jalonné sur le coupon.
- Option de la mise en page pour firefox : zoom 100%, cochez "imprimer le fond de page", marge de 2 partout, supprimer les écritures en haut et en bas. Pour vérifier la mise en page, regarder la dernière page.
- o La liste des inscrits :

C'est la liste de tous les licenciés des clubs PACA avec en plus, à la fin du listing, les inscrits licenciés hors PACA et les non licenciés.

### 9) Listes des inscrits personnalisables

Vous avez la possibilité d'afficher les 9 colonnes de votre choix avec toujours 2 possibilités : affichage par circuit ou par club.

Astuce : Excel reconnait le tableau, sélectionner toute la page (important) puis copier/coller.

### **BONUS :** MEMO OE2003

Voici pour info, les grandes étapes pour OE2003

1ere étape : intégration des licenciés FFCO dans OE2003

Suivre les indications **des 5 premières pages** de cette doc trouvée sur le site de la FFCO : http://www.ffco.asso.fr/site%20quiqui/Autoextract/pages/vie-des-clubs/2007/explicatifextraction-pour-OE.pdf

Pour info : Aux pages 6 et 7, ils donnent les indications pour insérer les coureurs à la main. Avec les inscriptions en ligne, tout va être fait automatiquement à partir d'un fichier d'export des inscrits (fichier .CSV).

### 2eme étape : création de la course sous OE2003

- 1) créer votre course
- 2) aller dans le menu **course** puis importer
- 3) sélectionner les mêmes options qui sont indiquées sur l'image suivante :
- 4) insérer le fichier d'export
- 5) cliquer sur la disquette et répondre 'oui' à la question
- 6) regarder le rapport d'importation. Normalement il ne doit pas y avoir d'erreur et la ligne "coureurs: ident. de base de données en double" correspond aux nombre de non licencié.

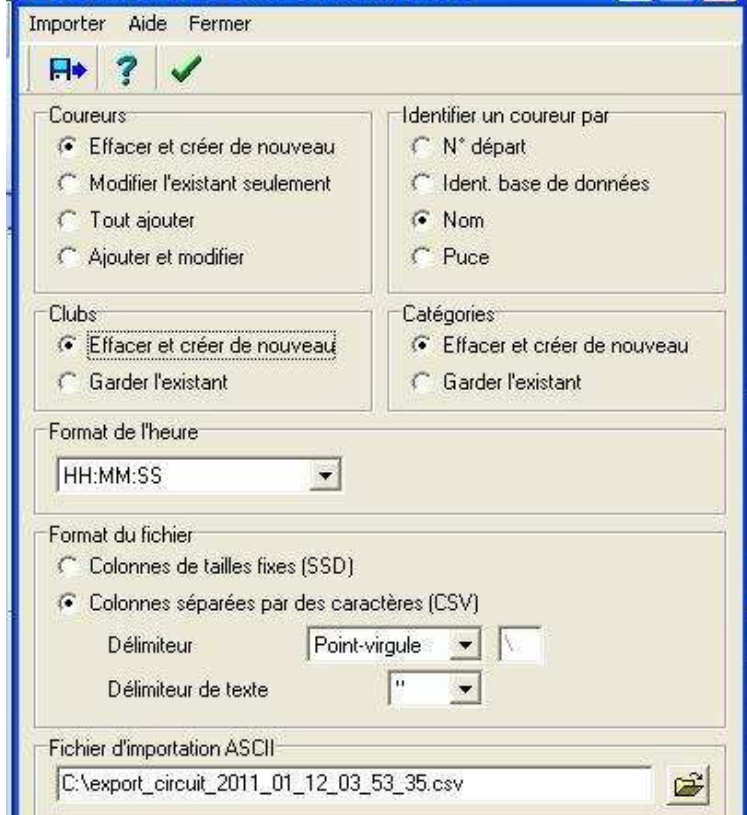

Importer des données dans la course

3eme étape : importation des circuits

menu circuits, importer les circuits

4eme étape : lien circuit/catégorie

menu circuits, catégorie

CIFIX

# **F.A.Q**

Q1 : Lorsqu'un coureur indique en remarque un changement de numéro de puce, faut-il le modifier?

R1 : OUI, c'est mieux car l'export GEC prend en compte le numéro de puce de l'inscription et non celui de la base de licencié. (En plus vous gagnerez du temps car c'est plus rapide à faire sur le site que sous OE2003).

Q2 : Un coureur veut changer de circuit, que dois-je faire ?

R2 : Il y a 2 possibilités :

- 1) le réinscrire sur le circuit désiré puis supprimer son ancienne inscription (solution très rapide mais dans le cas d'une course avec classement par catégorie, si le coureur veut se sur et sous classer, il faudra utiliser la 2eme solution)
- 2) modifier les informations du coureur mais attention aux erreurs… il faut modifier le circuit ainsi que sa catégorie en correspondance avec le tableau circuit/catégorie (cf. Q3).

Q3 : Je dois modifier la catégorie d'un coureur (par exemple sur ou classement pour une course avec classement par catégorie) mais que dois-je mettre ?

R3 : La catégorie du coureur doit **toujours** être en correspondance avec le tableau circuit/catégorie que vous avez rempli lors de la création de la course (vous pouvez revoir ce tableau en cliquant sur le nom de la course dans la partie admin).

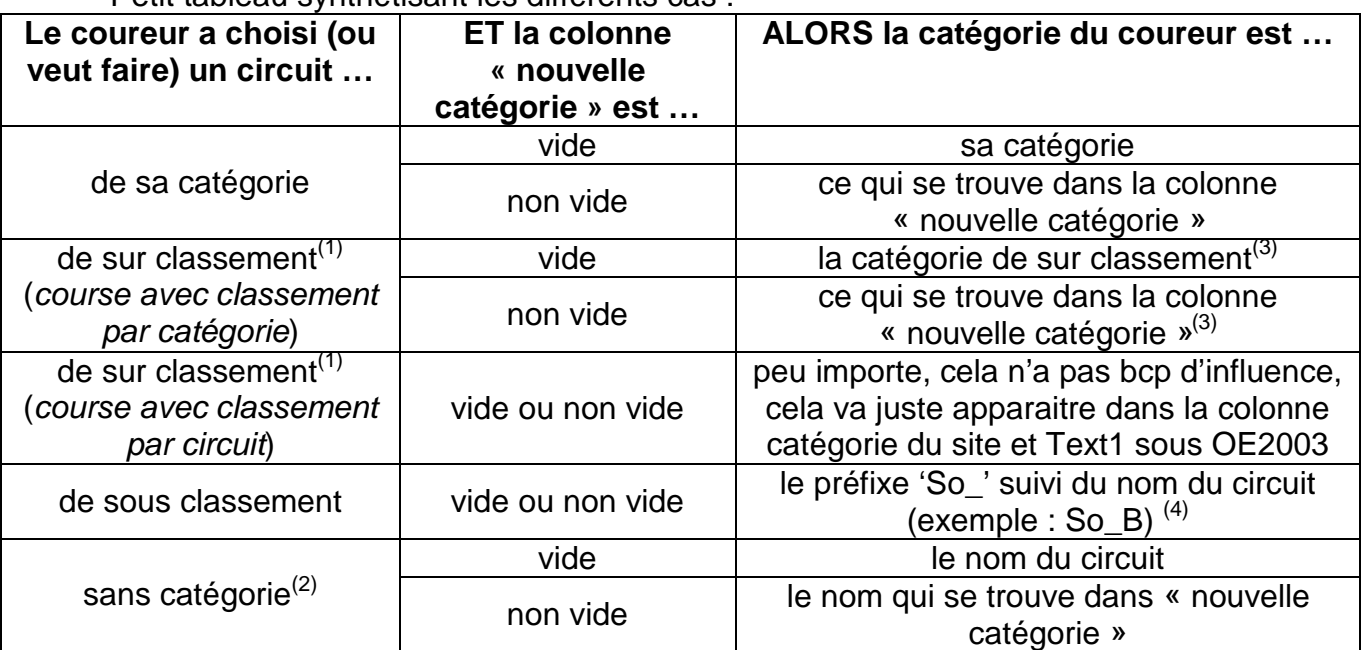

Petit tableau synthétisant les différents cas :

(1) : attention, c'est une possibilité du logiciel, pas une obligation, à utiliser à bon escient

(2) : pas de catégorie dans la colonne « catégorie FFCO », exemple : jalonné

(3) : s'il y a plusieurs catégories pour un même circuit, prendre la catégorie la plus proche

(4) : il est inutile de faire apparaitre les catégories de sous classement dans le tableau circuit/catégorie car tout est géré automatiquement (attention à bien respecter les majuscules et minuscules du préfixe et du nom des circuits)

Q4 : Pour une course avec classement par catégorie, comment vérifier que je n'ai pas fait d'erreur en changeant la catégorie d'un coureur ?

R4 : Tout simplement en regardant la liste des inscrits par catégorie. Tous les coureurs d'une même catégorie doivent avoir le même circuit, sinon, il y a une erreur.